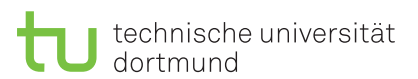

Bearbeitet von: Sebastian Hauer Sergej Karsten

Fakultät für Informatik Lehrstuhl 1 Dr. Lars Hildebrand Iman Kamehkhosh, Marcel Preuß, Henning Timm, Alexander Lochmann, Bartho Rudak, Thomas Schmitz

Praktikum zu

## Einführung in die Informatik für LogWings und WiMas

Übungsblatt 0

Unbegrenzt

 $\triangle$  DOWNLOAD

Bearbeitungszeit:

Wintersemester 2014/15

## Aufgabe 0.1 – Nutzung des EINI-Pool-Accounts

- Ändern und merken Sie sich Ihr Passwort so schnell wie möglich!
- Sie haben nur 100 Seiten Druckerguthaben! Bitte verwenden Sie diese für vernünftige Zwecke im Zusammenhang mit dieser Veranstaltung. Überlegen Sie sich also, ob Sie einen Aufgabenzettel wirklich drucken müssen!
- Ihr Standardarbeitsverzeichnis ist /home/einiXXXX/workspace wenn Sie Dateien suchen, welche Sie erstellt haben und mit einem USB-Stick mitnehmen wollen, oder sich per E-Mail zuschicken möchten, finden Sie diese wahrscheinlich dort.

## Aufgabe 0.2 – Download von Eclipse

Dieser Schritt ist zu überspringen, sollten Sie an einem Pool-Rechner im Praktikum arbeiten. Sollten Sie Eclipse an einem Heimrechner oder einem mitgebrachten Notebook oder Laptop während der Übungen verwenden, so folgen Sie folgenden Schritten:

• Besuchen Sie die Webseite <www.eclipse.org/download>.

**Contract** 

• Wählen Sie auf der Download-Seite Ihr Betriebssystem aus.

illian.

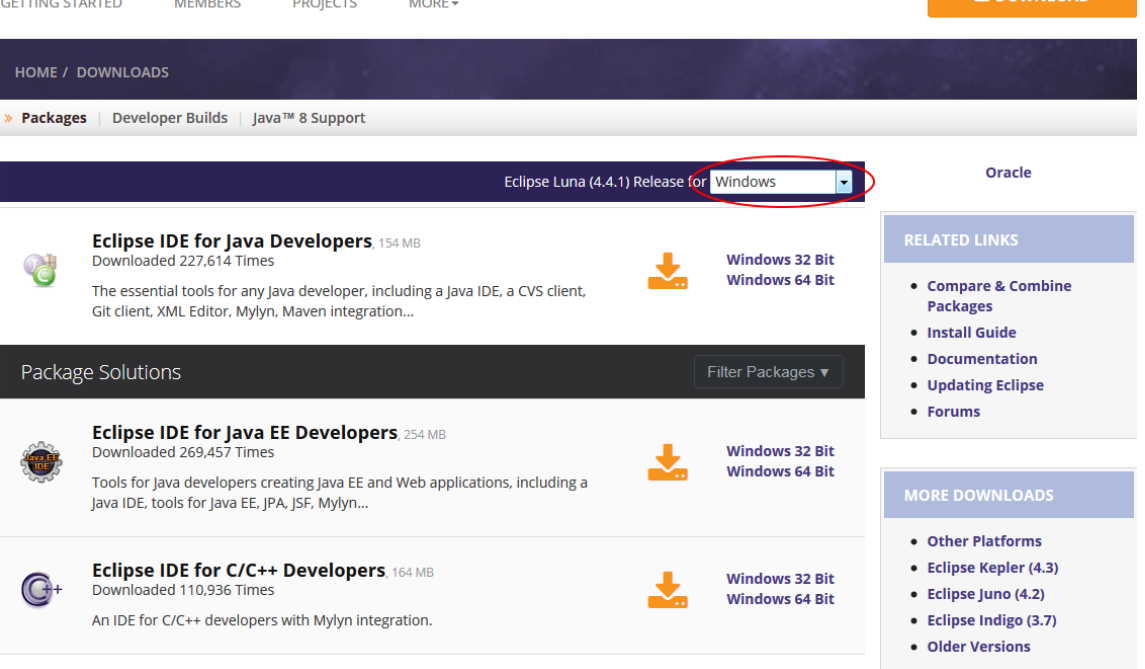

- Wählen Sie die passende Bit-Version aus, die zu Ihrer installierten Java-Version passt. Falls Sie sich nicht sicher sind, welche Architektur Ihr Rechner unterstützt, finden Sie die Information folgendermaßen:
	- $−$  Windows: Systemsteuerung  $→$  System  $→$  Systemtyp
	- Mac: Mac OS unterstützt seit 3 Generationen nur 64-Bit Architekturen
	- Linux: In einem Terminal den Befehl lscpu oder alternativ uname -m
- Laden Sie die aktuelle Version von Eclipse herunter (diese wird sich vermutlich von der auf den Pool-Rechnern installierten unterscheiden, bietet aber für den Umfang der Übungen die gleichen Funktionalitäten)
- Entpacken Sie einfach das erhaltene Archiv an einen Ort Ihrer Wahl und starten Sie die ausführbare Datei namens eclipse.
- Falls Sie von Eclipse mit einer Fehlermeldung begrüßt werden, dass er keine kompatible Java-VM findet, stellen Sie sicher, dass die installierte Java-Version die gleiche (32 oder 64) ist.
- Falls der Fehler weiterhin auftaucht, merken Sie sich den Pfad zu Ihrer Java-Installation insbesondere den Pfad zum Ordner .../jre/bin und öffnen Sie die Datei eclipse.config in Ihrem entpackten Eclipse-Verzeichnis. Fügen Sie die Zeilen -vm und pfad/zum/java/jre/bin hinzu, sodass Ihre Konfigurationsdatei folgendem ähnlich sieht:

```
[...]
--launcher.defaultAction
openFile
--launcher.appendVmargs
-vm
C:\Java\jdk8\jre\bin
-vmargs
[...]
```
• Wenden Sie sich ansonsten an Ihren Übungsgruppenleiter. Falls dieser ihnen nicht weiterhelfen kann, verwenden Sie einen Pool-Rechner.

## Aufgabe 0.3 – Einrichtung der Arbeitsumgebung

- Wenn Sie das erste mal Eclipse starten, werden Sie danach gefragt einen sogenannten "workspace" anzulegen. Dies ist ein Ordner auf Ihrem Rechner, in welchem Ihre Java-Dateien verwaltet werden. Lassen Sie diesen im Zweifel einfach auf dem vorgeschlagenen Standartwert.
- Nach dem ersten Programmstart werden Sie mit folgendem Aussehen begrüßt:

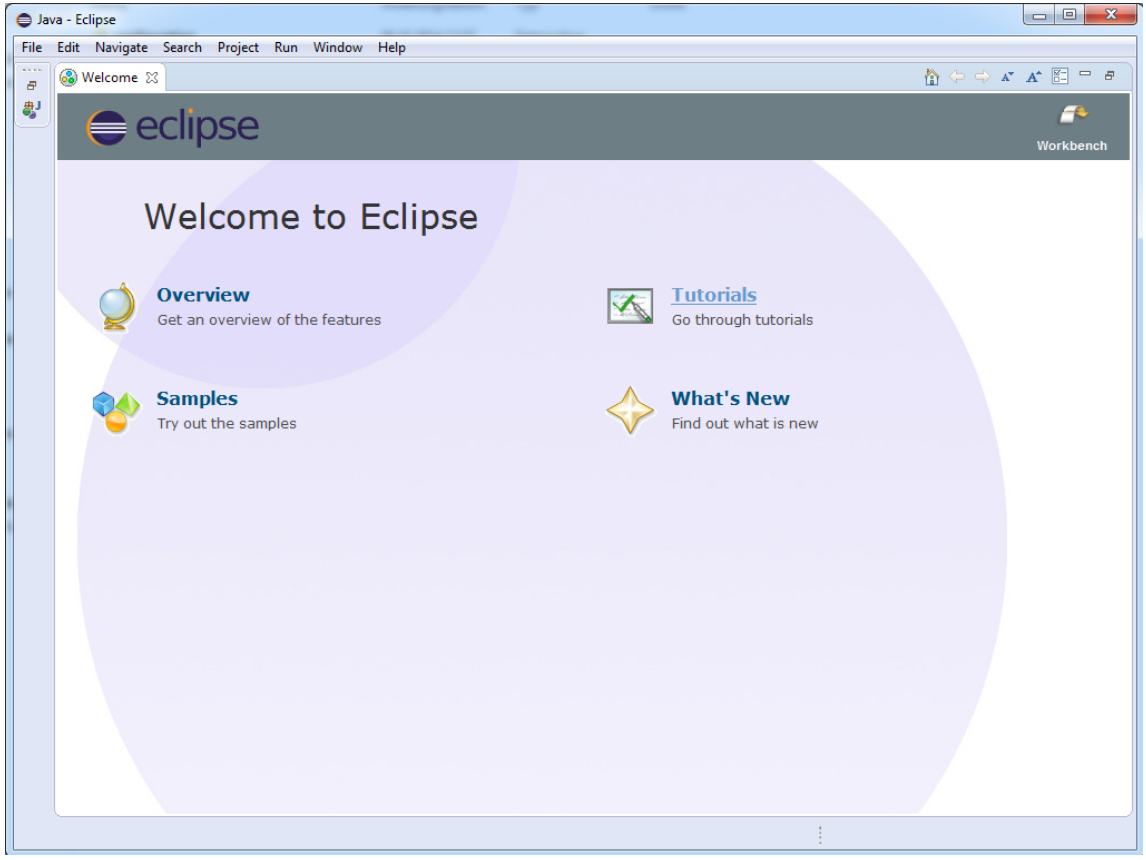

• Klicken Sie auf die Schaltfläche "Workbench" um zur eigentlichen Arbeitsfläche zu wechseln

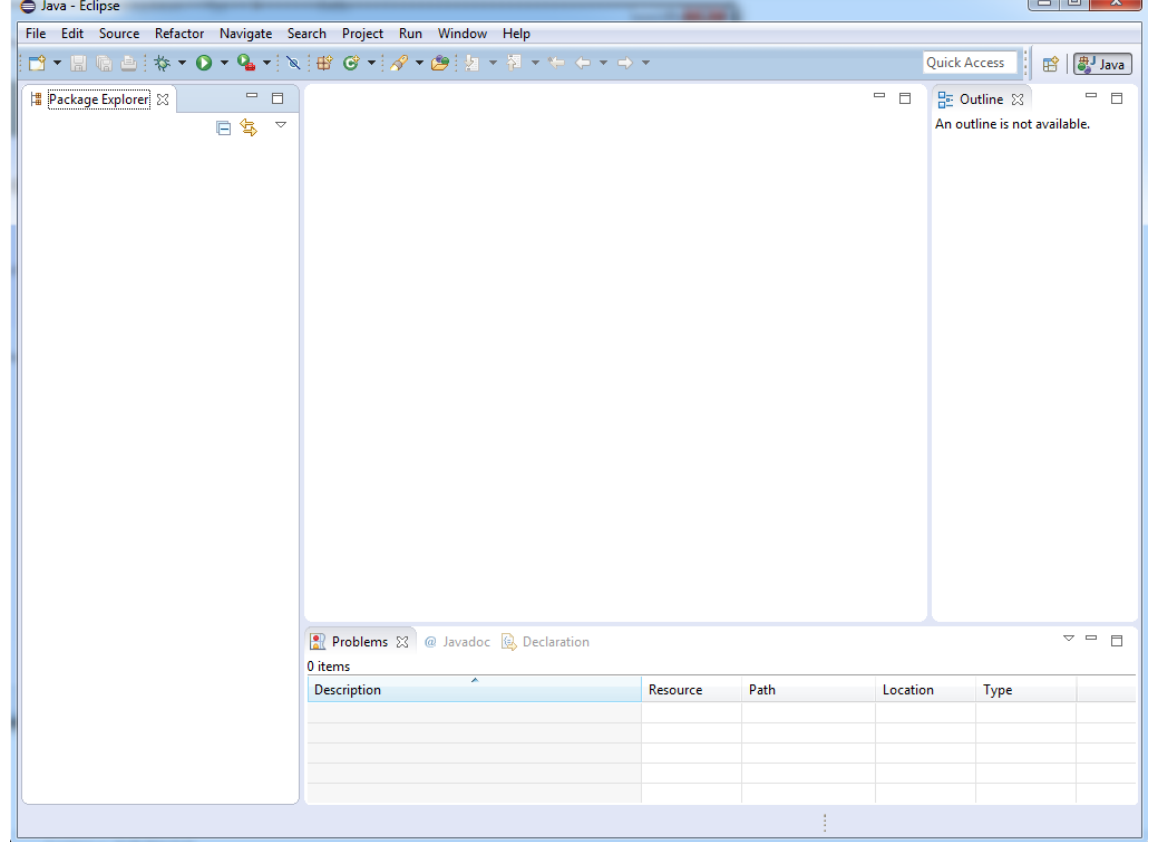

• Rechtsklicken Sie auf die leere Fläche im Package Explorer und erstellen Sie ein neues Java-Projekt

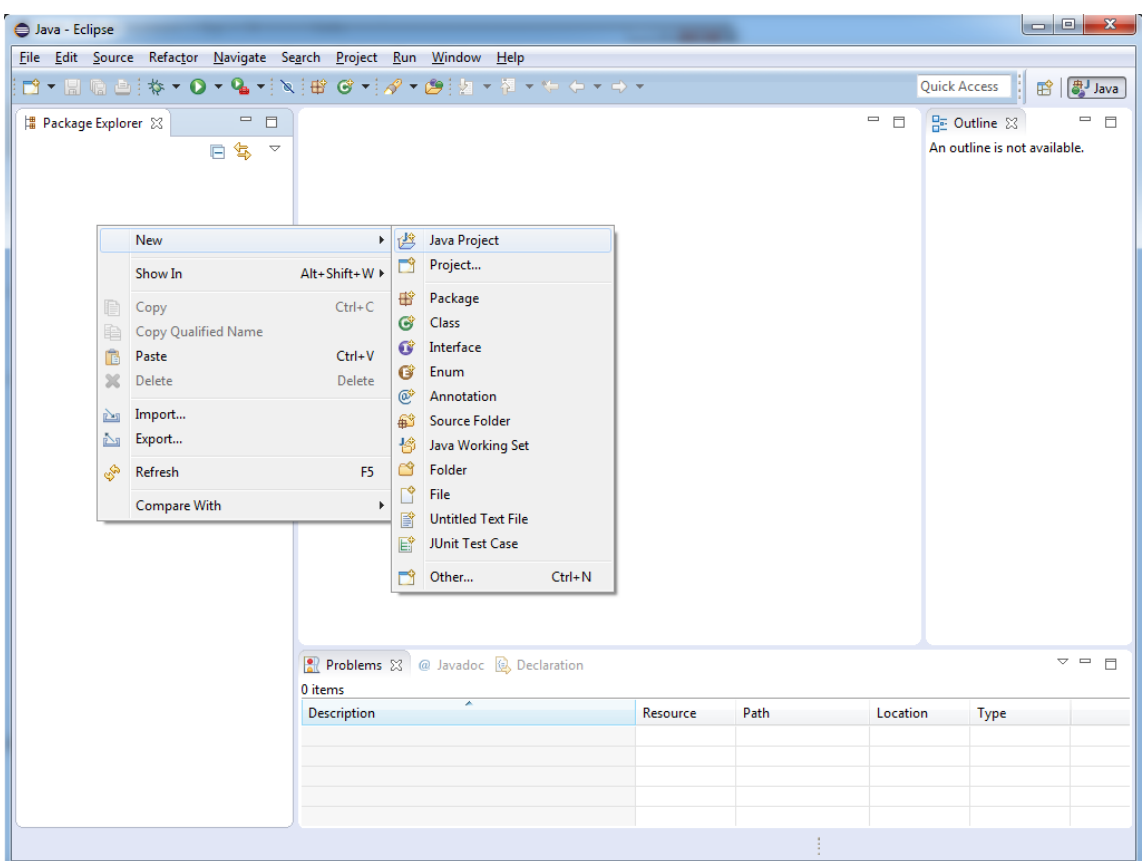

• Nennen Sie Ihr Projekt "EINI" und wählen Sie gegebenenfalls die Java-Version 1.7 aus

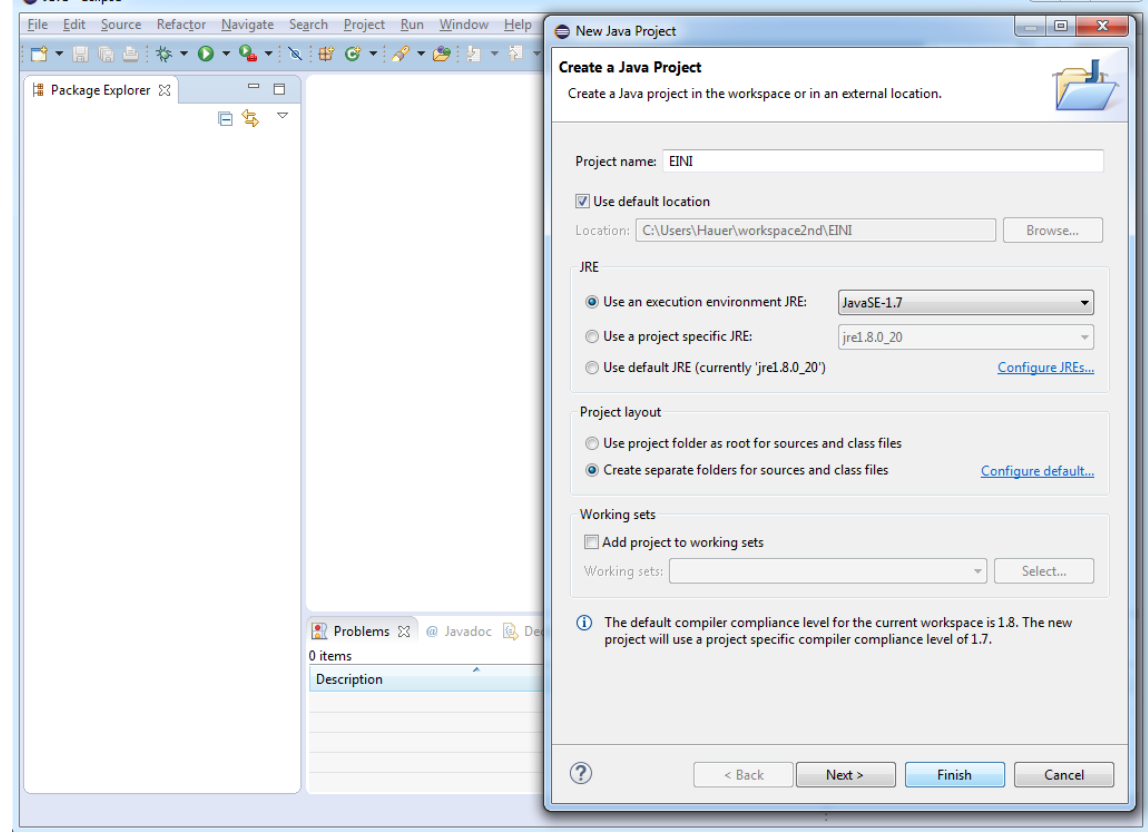

• Ihr neues Projekt wurde angelegt und ist leer

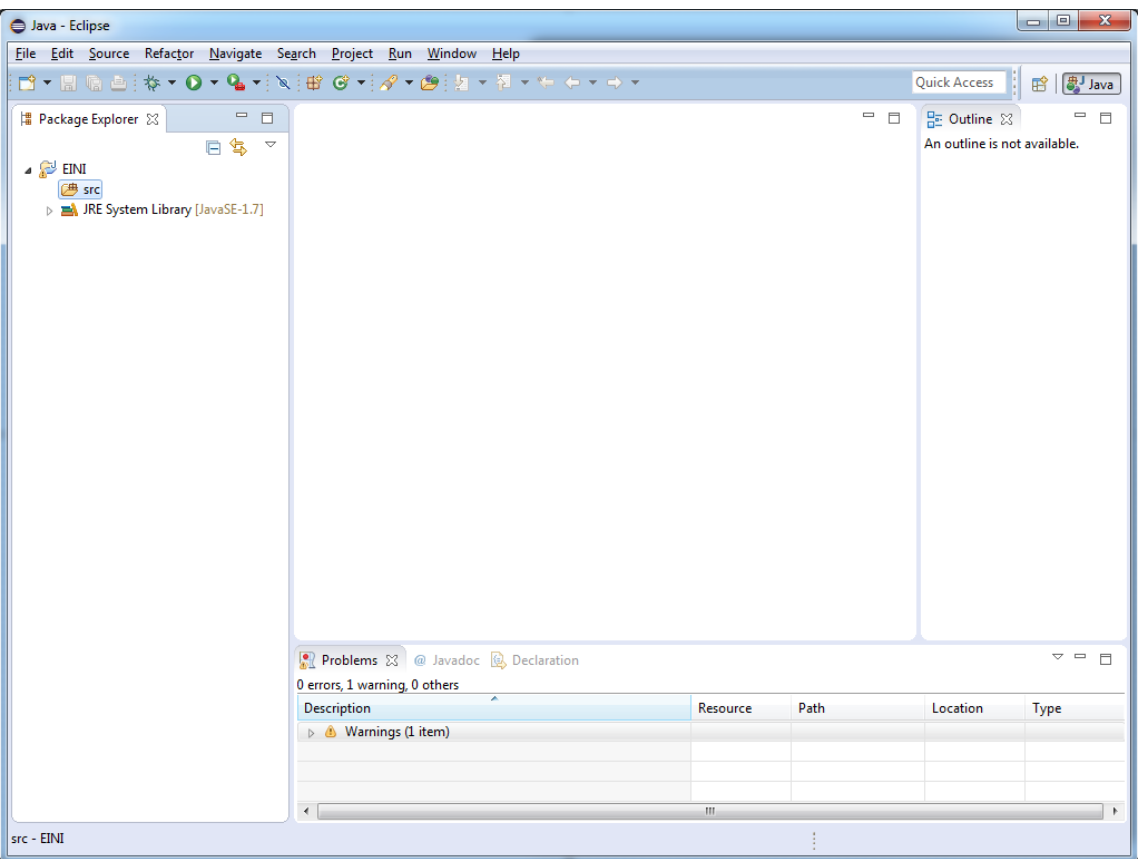

• Erstellen Sie im Ordner "src"(kurz für Source - Ihr Ordner für Quelldateien) ein neues Paket mit dem Namen "blatt" gefolgt von der Nummer des zu bearbeitenden Blattes

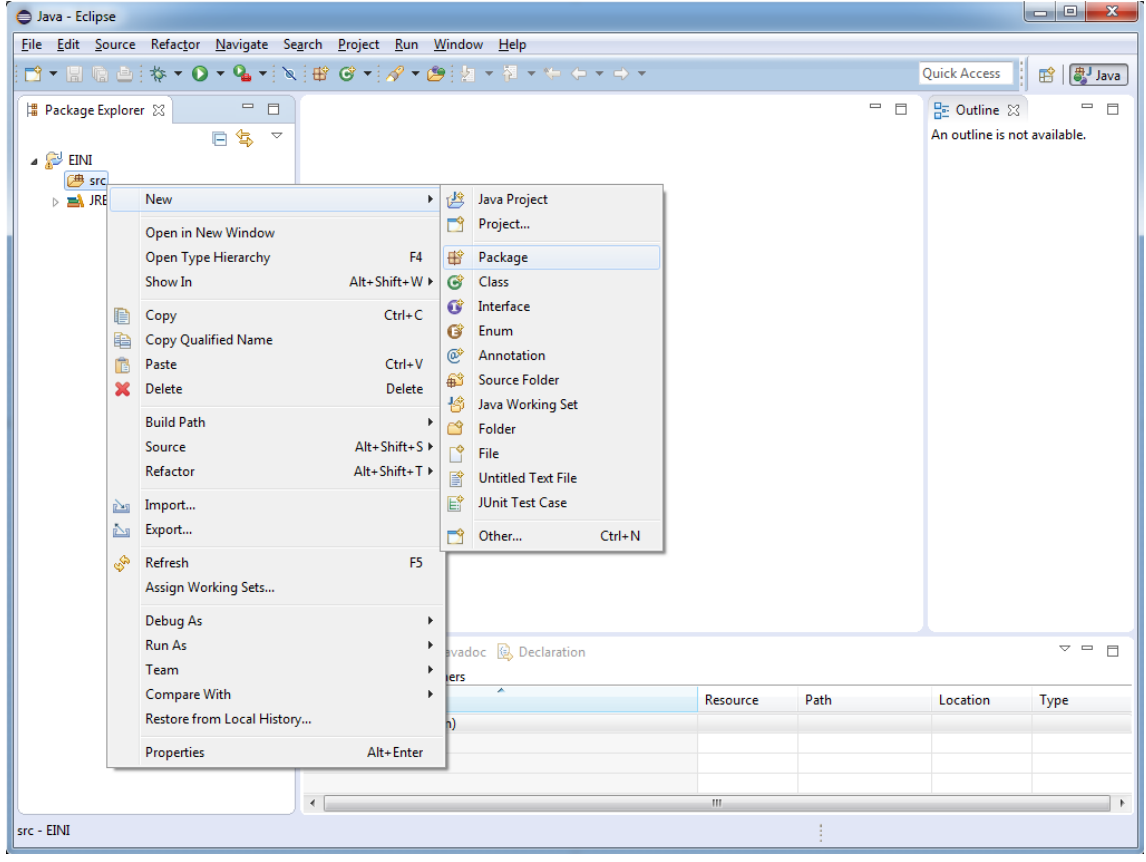

• Bestätigen Sie den Dialog

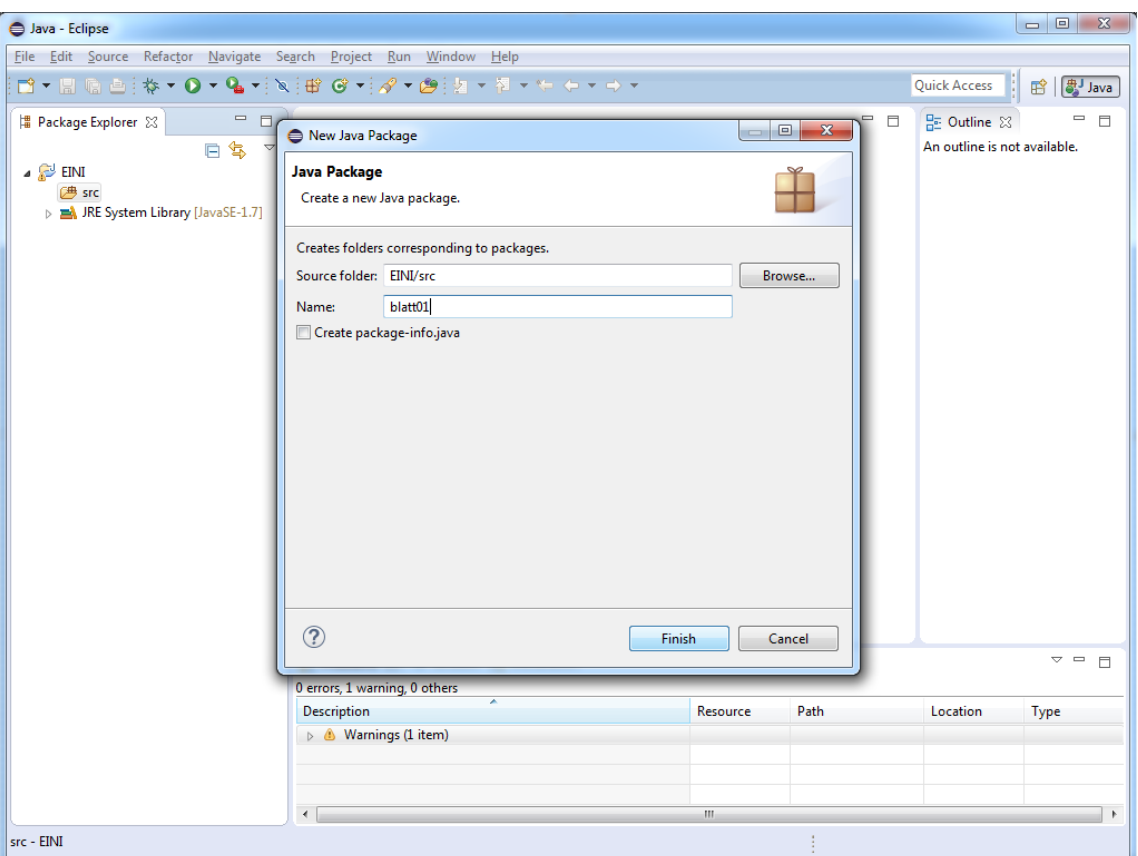

• Erstellen Sie anschließend im neu angelegten Paket eine neue Klasse

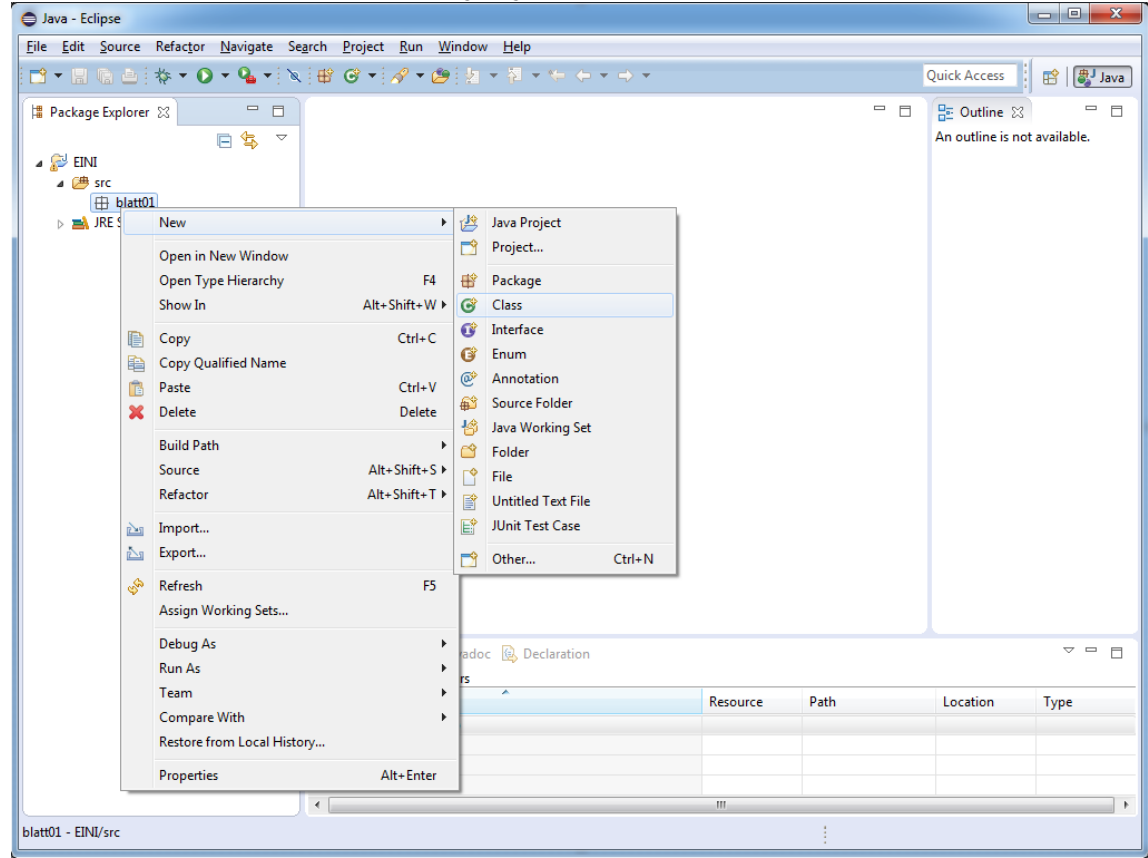

• Nennen Sie die Klasse wie in einer Aufgabenstellung vorgegeben

<span id="page-6-0"></span>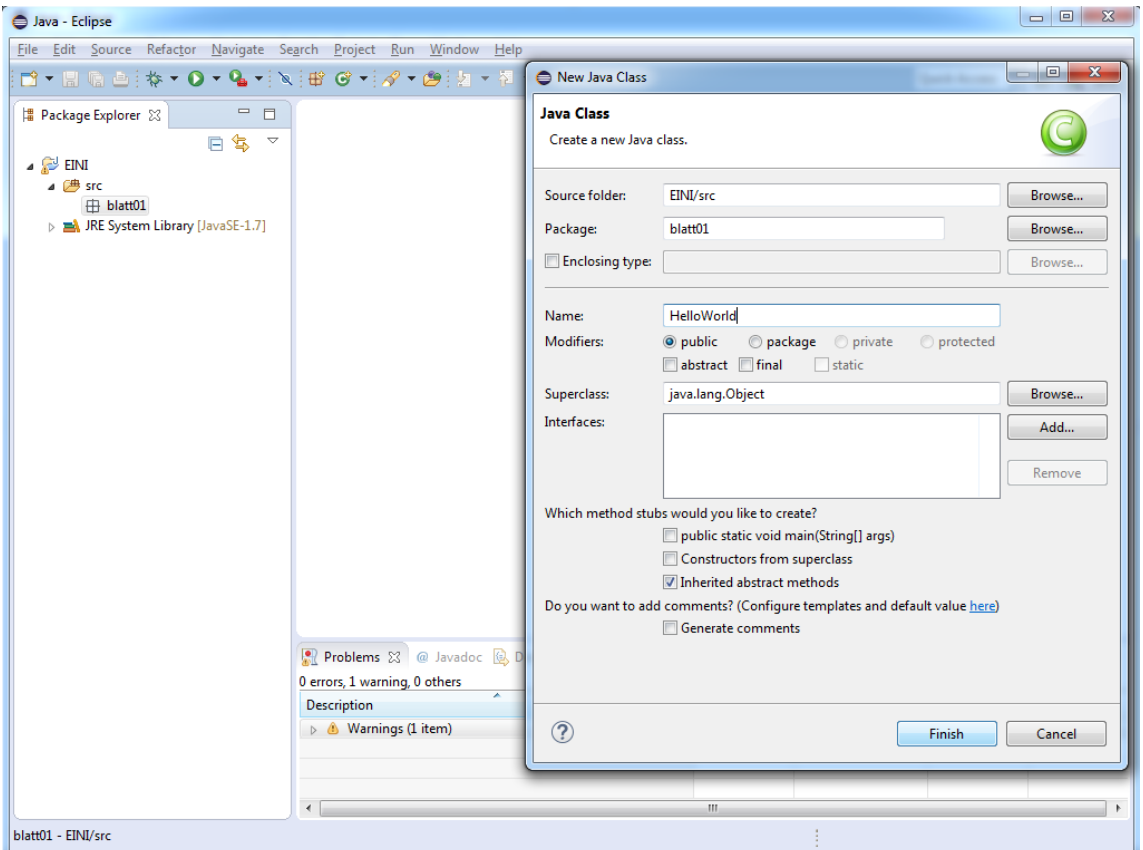

• Gratulation! Sie haben die erforderlichen Schritte zum effizienten Arbeiten mit Eclipse abgeschlossen. Für die Zukunft sollten Sie die Arbeitsschritte zum erstellen eines neuen Paketes für ein neues Aufgabenblatt und einer neuen Klasse zum bearbeiten einer Aufgabe verinner $l = h$ 

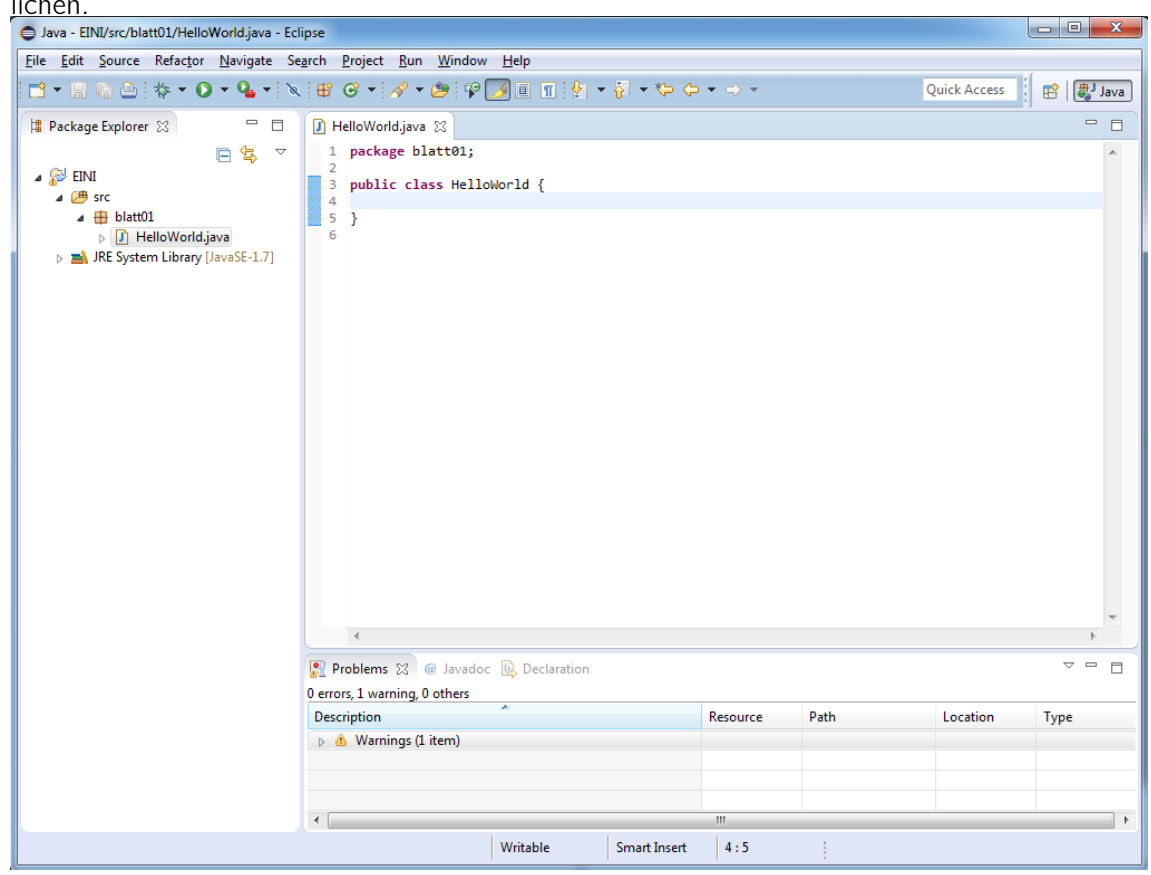